## *TDR Report –pdf*

**USE TO:** Run the TDR report – pdf format.

- 1. Log in to PeopleSoft Financials
- 2. Navigate to *BC Reports > Commitment Control > New TDR Report*, the following screen will Search appear. Select a Run Control Id and click.

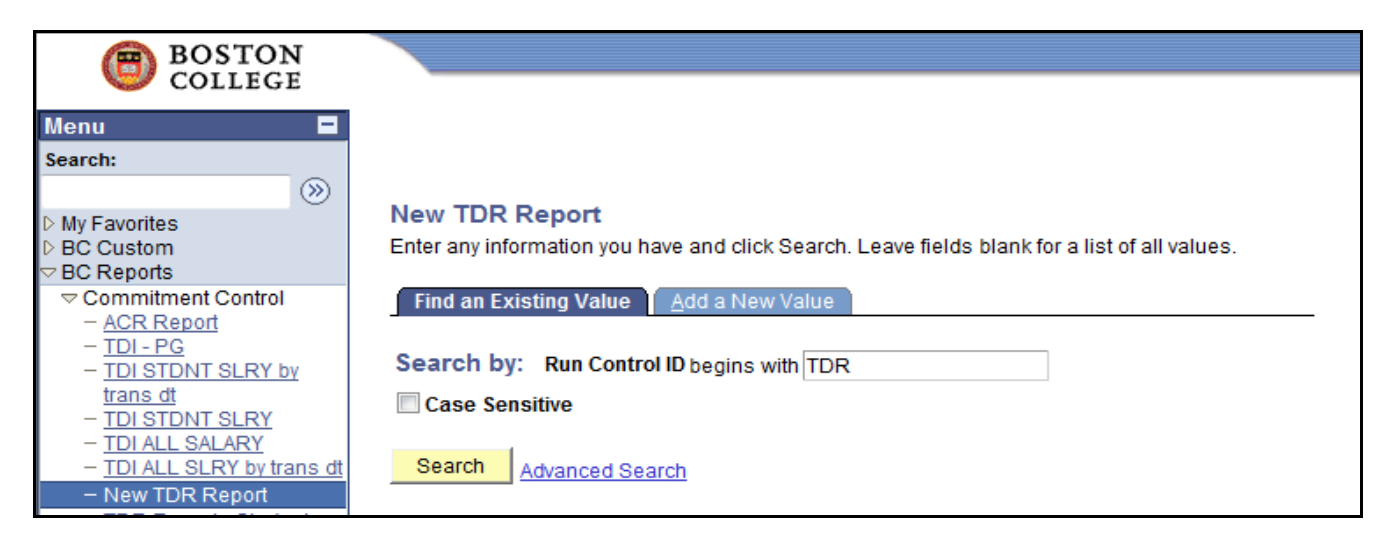

Note: First time in you will need to set up a Run Control Id by clicking  $\sqrt{\frac{4}{100}}$  a New Value Run Control Id and click the Add button. A run control id can be alpha or numeric.

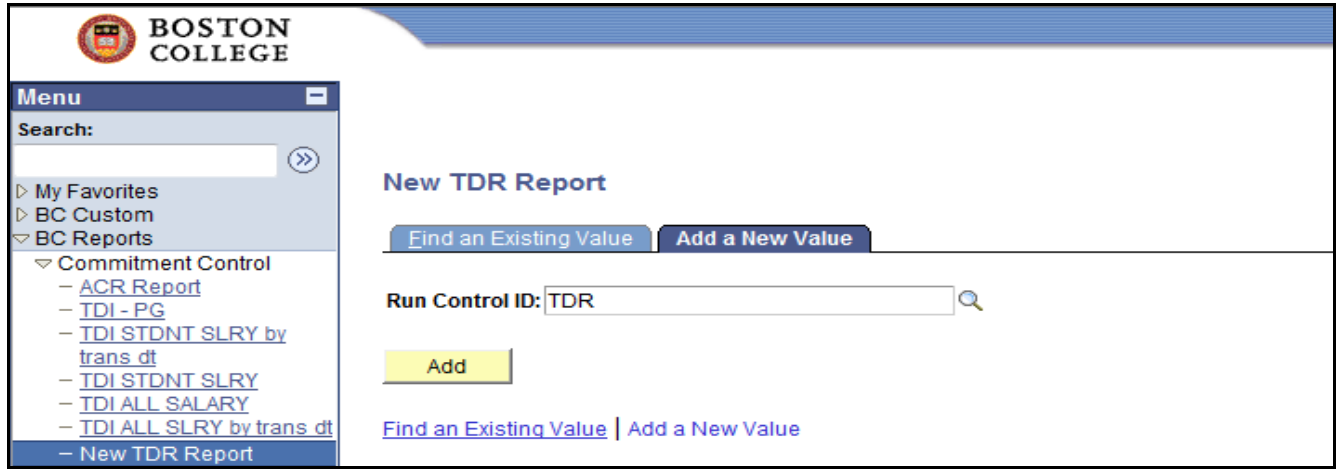

3. Enter Budget Period, Accounting Period and Department

*Business Unit: EAGLE (will default) Department: xxxxxx Budget Period: Enter Budget Year i.e. 2010 Account Period – Enter Period i.e. Enter month you want to display data for - January enter 8 Fund Code Range – Select All or 2xx and 6xx or 9xx*

*If you are a Salary Administrator, All Salaries will default. Chart of Accounts criteria is optional.*

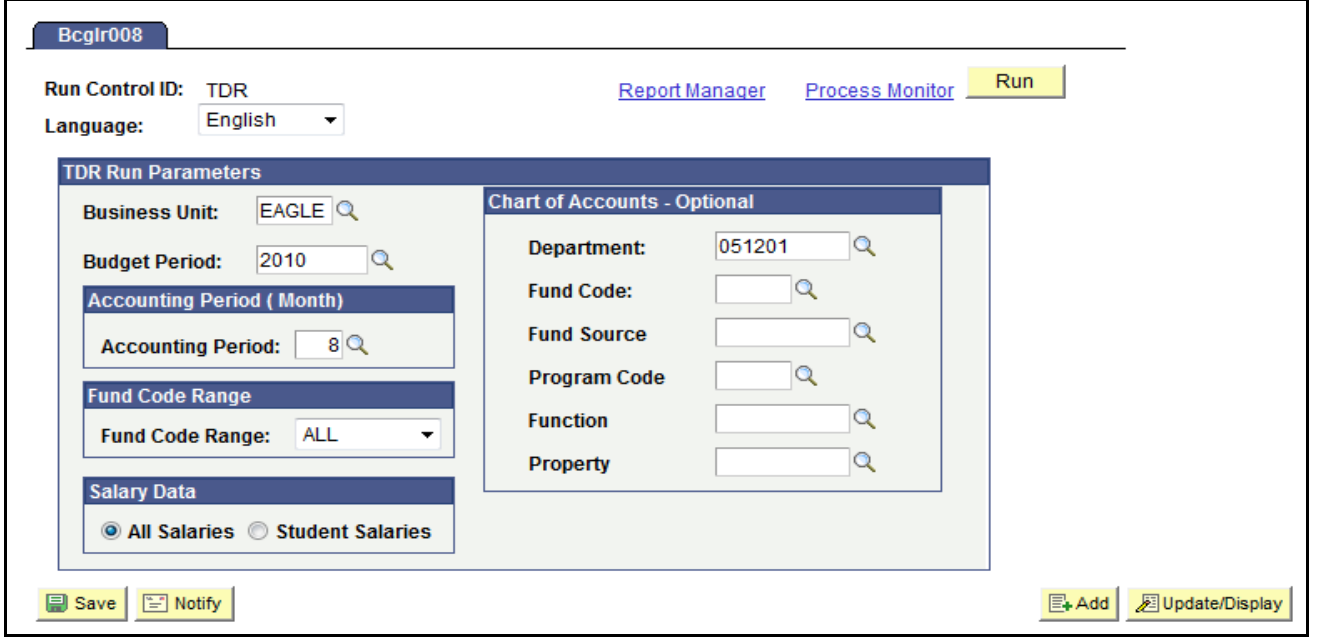

*If you leave the Department blank, you will get a report for ''all' departments in your area*

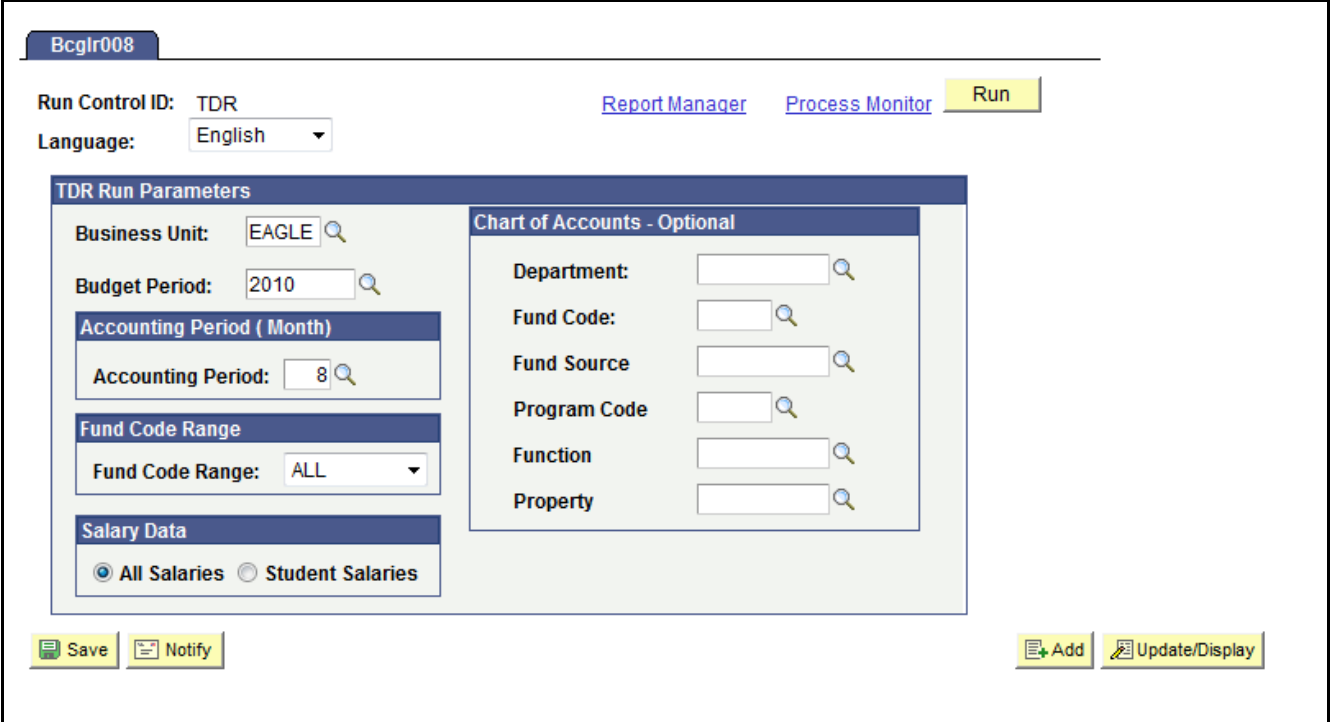

## **TDR Report - pdf Step-By-Step Instructions**

4. Once search criteria entered, click

## $Run$

5. Enter the following:

Verify Server Name: PSNT (If blank, select PSNT from dropdown menu)

Select TDR – Transaction Detail New

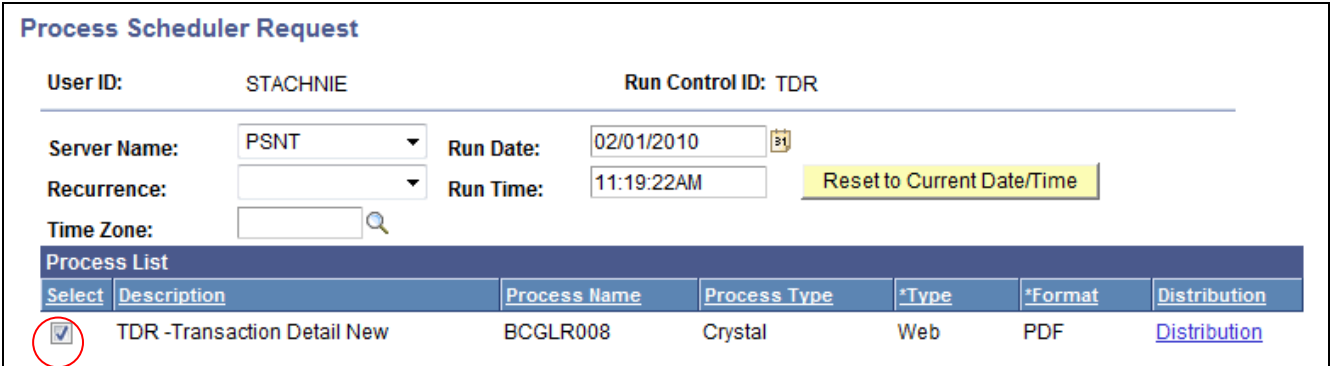

- 6. Click OK Note: You will return to the TDR Run Control Page
- 7. Click on **Process Monitor** blue hyperlink.

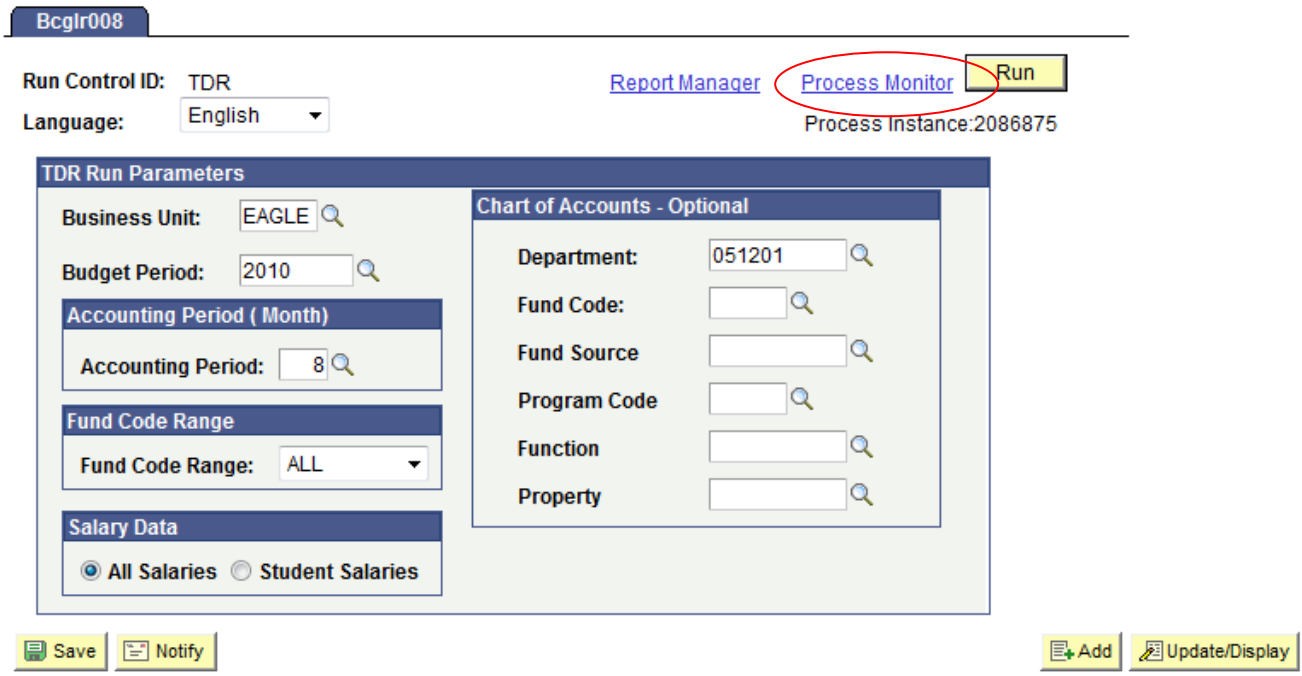

You will be brought to the Process Monitor Page

8. Click on the Refresh button **Refresh** until the report has finished processing and the status is:

Run Status = Success

Distribution Status = Posted

Then click on the on the **Details** Hyperlink

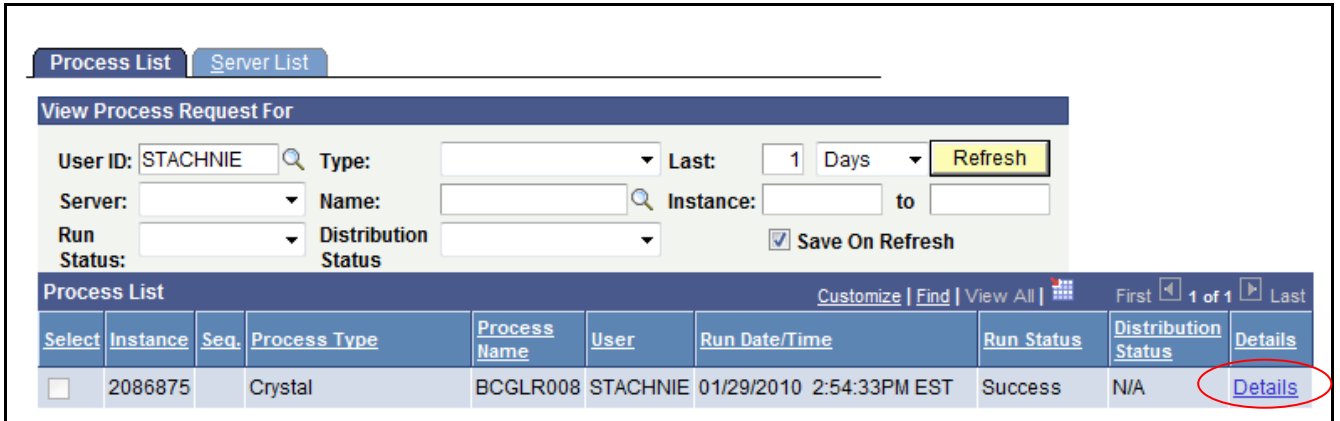

9. You will be on the Process Detail page, click on the View Log/Trace blue Hyperlink

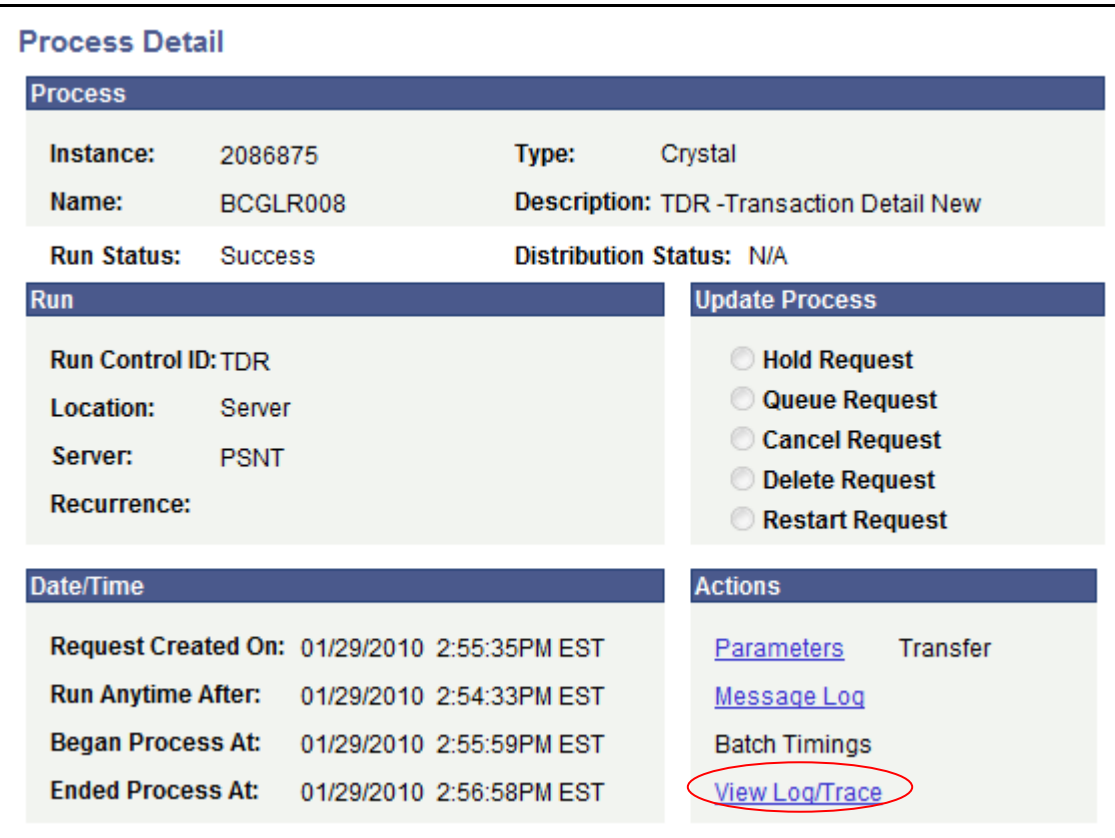

10. You will be on the View Log/Trace page, click on the **bcglr008.xxxxx.PDF** Hyperlink

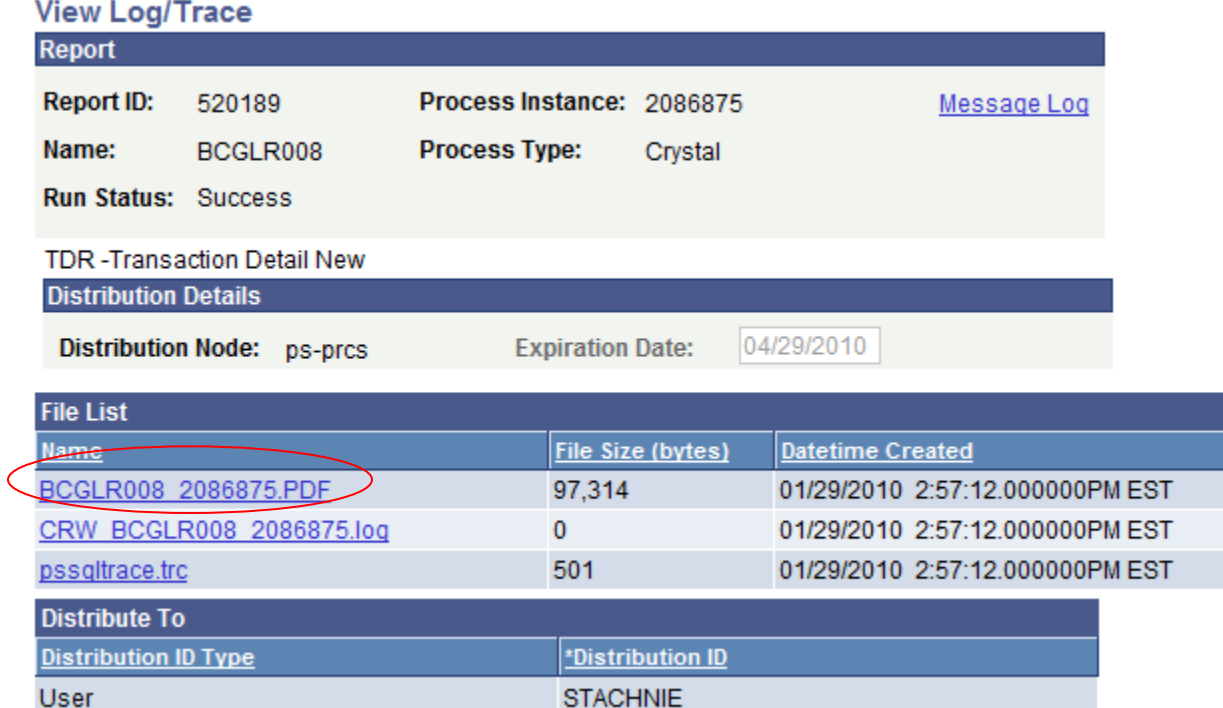

## 11. This will open up the ACR Report –

Typically will be a multi page report.

Note: Once you open the PDF you can save by selecting File > Save As > …

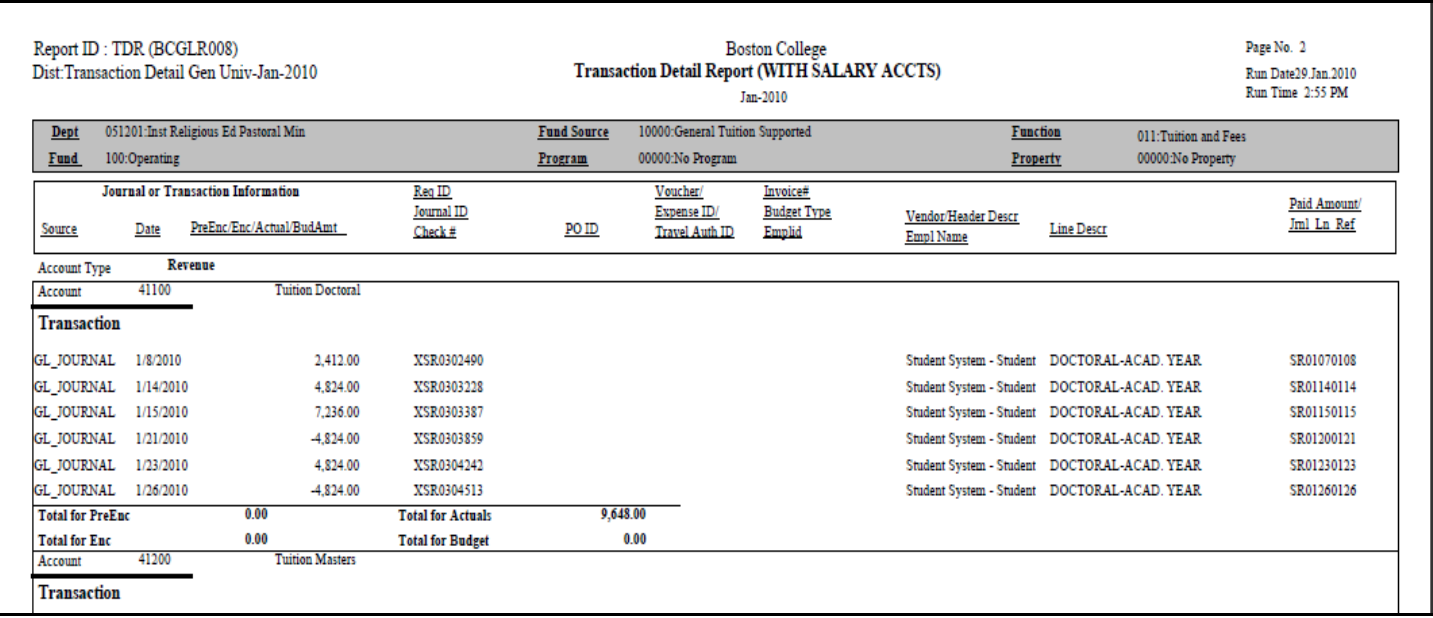

12. If you would like to run another TDR immediately,

- **fick** from the View Log/Trace page, click on the Return **Constant Contract Constant Constant** button;
- this will bring you back to the Process Detail page, click on the OK **button**;
- this will bring you back to the Process Monitor page, click on the hyperlink

Enter your new values and repeats steps 3 – 11

Go back to New TDR Report